# Class Registration Instructions

## Activate or create your account

If you have not done so, **activate or create** your account in the new system before you begin registering. This will need to be done before you can register for any classes.

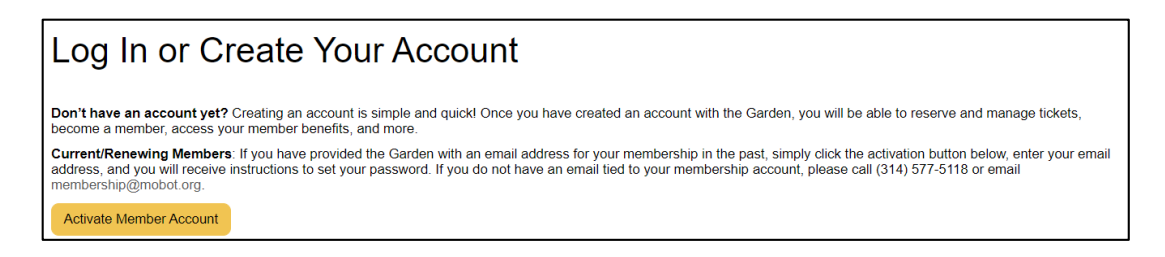

Log into your account before you start registering for classes.

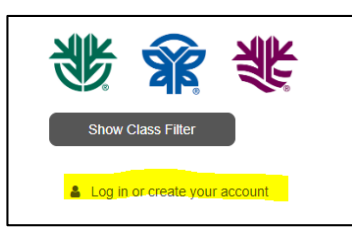

## Class Registration

The easiest way to register is to click the **Classes** tab at the top right corner.

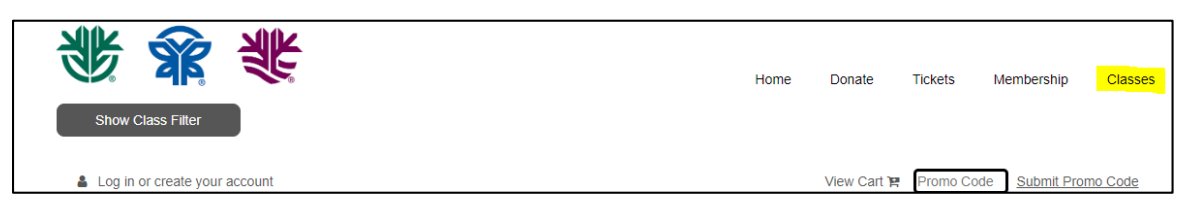

Open the **Class Filter** if it does not auto populate.

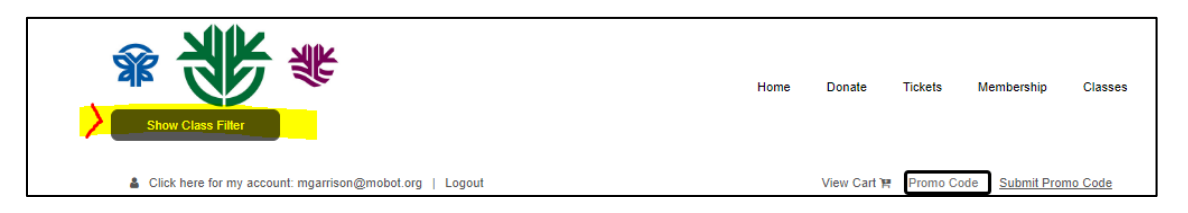

Classes at all three sites will show unless you use the filter. There is not a separate search bar for classes, but with the filter you can narrow it down by **location** or **class type**. If you check a location box you will get all classes at that location. If you check a class type box you will get all classes of that type at all locations. **Note**: If you check a location and a type, you will get everything at that location, as well as all the classes of that type at all locations. You do not need to narrow the date field unless you want to search for a class by date.

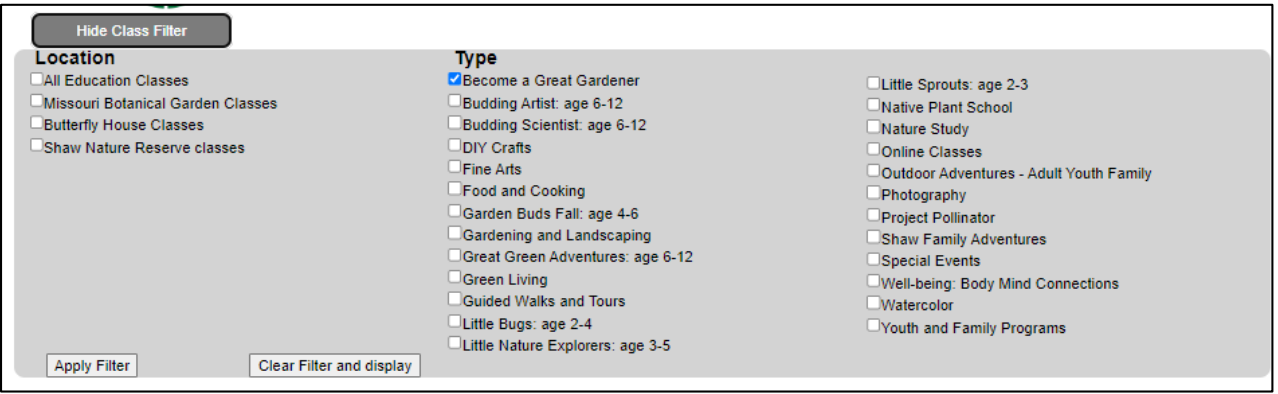

**Note**: There is a 30-minute Timer on the cart, which is located at the top of the screen. The timer begins when you add the first item to your cart. It will restart every time you add a new class, but if the timer expires, you lose everything in your cart.

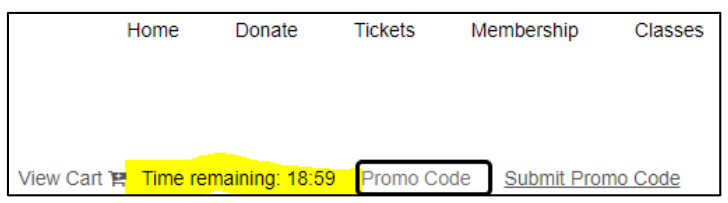

Once you find a class, click the **purchase arrow** of the class you want to join. If there are more than one class, you will see all options in the box to choose from.

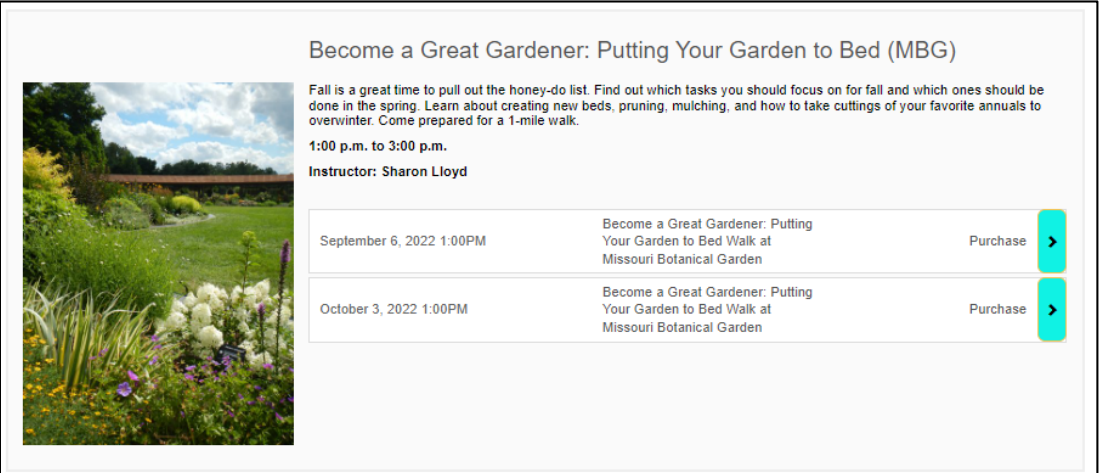

On any Class registration page if you click the **Return to Class List**, it will return you to the unfiltered list of classes. The **Return to Main Calendar** button will return you the calendar for ticket sales as well as classes. To return the filtered list, use the **back arrow** at the top of the webpage.

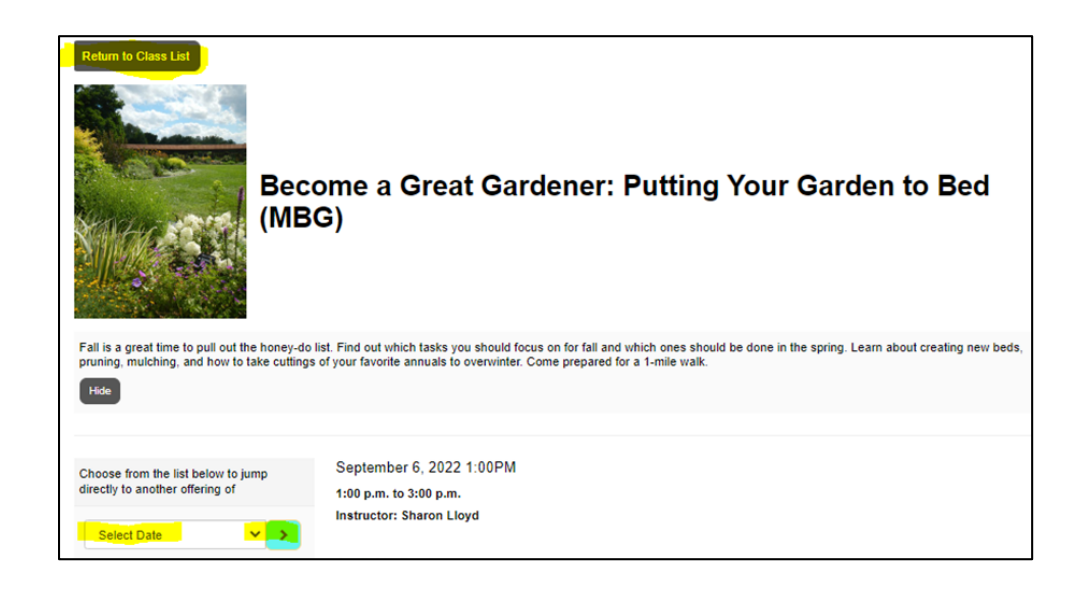

Under Available Sections notice the remaining capacity. If there are no spots available but there is another class, you can click on select date on the left. This is a dropdown menu that will provide you with any alternate dates, if available. If there are no other classes available, you can select the wait list.

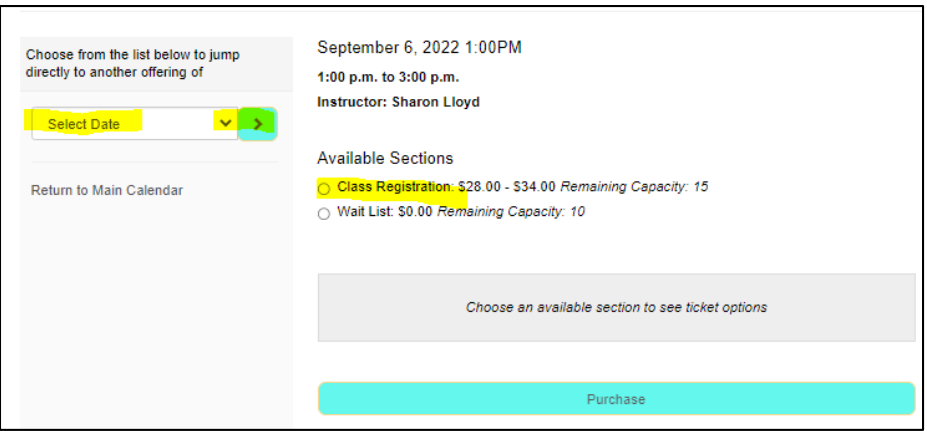

Click the **radial button** next to Class Registration and the pricing options will open. Choose the **number** of participants and select **purchase**.

Members- Both Member and Nonmember options will open. Nonmembers- will only see the nonmember pricing.

**Note**: Members will only be allowed 2 seats at member price, or 1 seat at member price if you are an individual member. If you exceed the number permitted with your membership, you will be charged the nonmember price in the cart. This rule applies ONLY FOR THE ADULT seats; we do not cap children's seats.

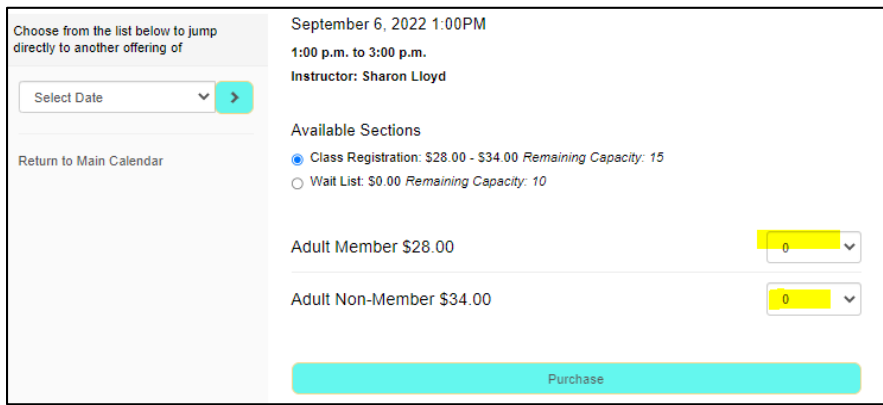

## Class Participants

Select the **class participant(s)** from the dropdown menu, anyone associated with your account will be shown in the dropdown.

**Note**: If this is a class for children add the child's name here. If it is a class for children that requires a free adult, you will add the adult name on the Additional Information Needed form which is after the Summary page.

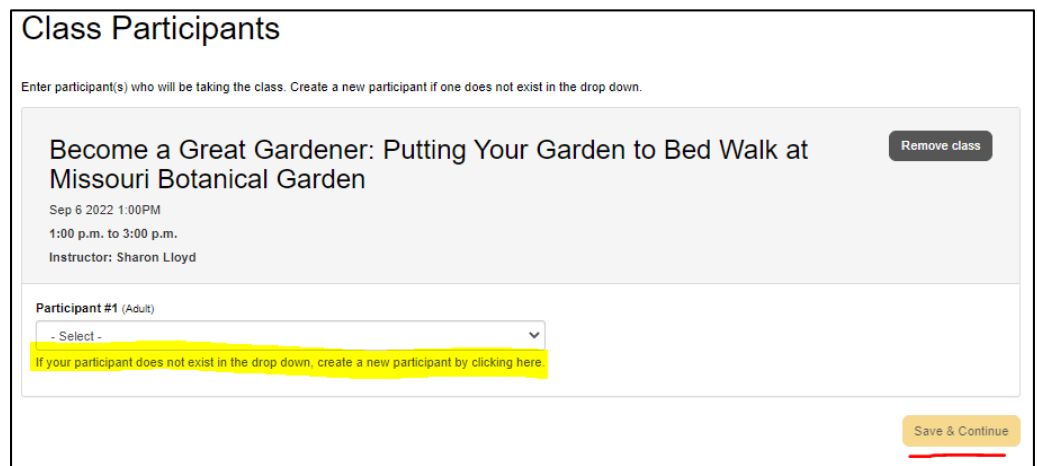

If you need to register someone not yet associated with your account, click on the create a new participant located under the dropdown menu. When adding a child, you will also need to add a birthdate. Once you click **Save**, anyone added at this point will be seen in your list for future registrations.

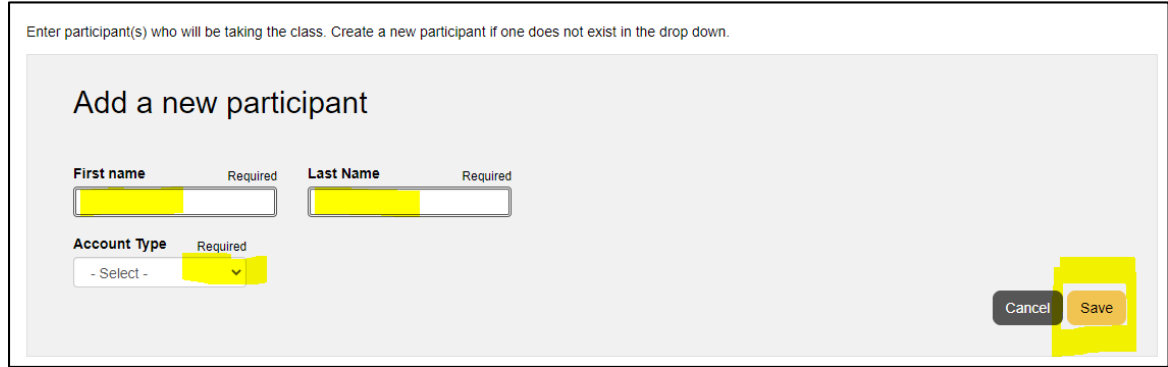

## Summary page

The Summary page will show the class title, location, participants, and price for all the classes in your cart. If the participant is incorrect, you can click the Change Participants button to change it. You can also remove the class if you changed your mind, register another student for the class, or register for another class. The Register another class button will take you back to the unfiltered class list, from here you can add additional classes. When you are finished adding classes, click the **Continue button** and it will take you to the shopping cart to pay.

**Note**: If you register Children for classes, an Additional Information Needed form will appear for you to fill out. This is where the accompanying adult will be added.

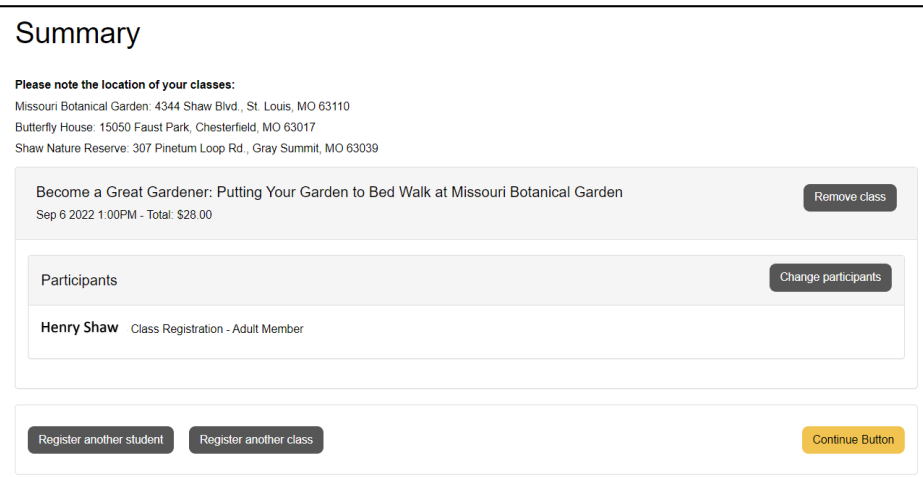

## Shopping Cart

Double check all the information on this page and if correct, click the **Check Out button**.

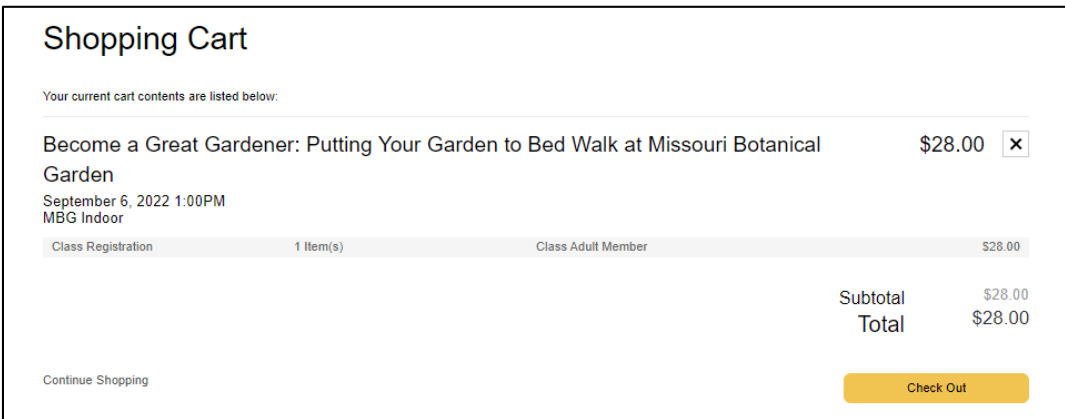

#### Order Summary

Check to see that all the classes you signed up for are correct. Check to see that your email and phone number are listed. Your confirmation and tickets will be sent to this email. You can also add a donation if you wish, the amount will only be added if you click the Add Donation button.

If everything is correct click the button to **complete the transaction**.

**Note**: You can still remove a class at this point with the X next to the price.

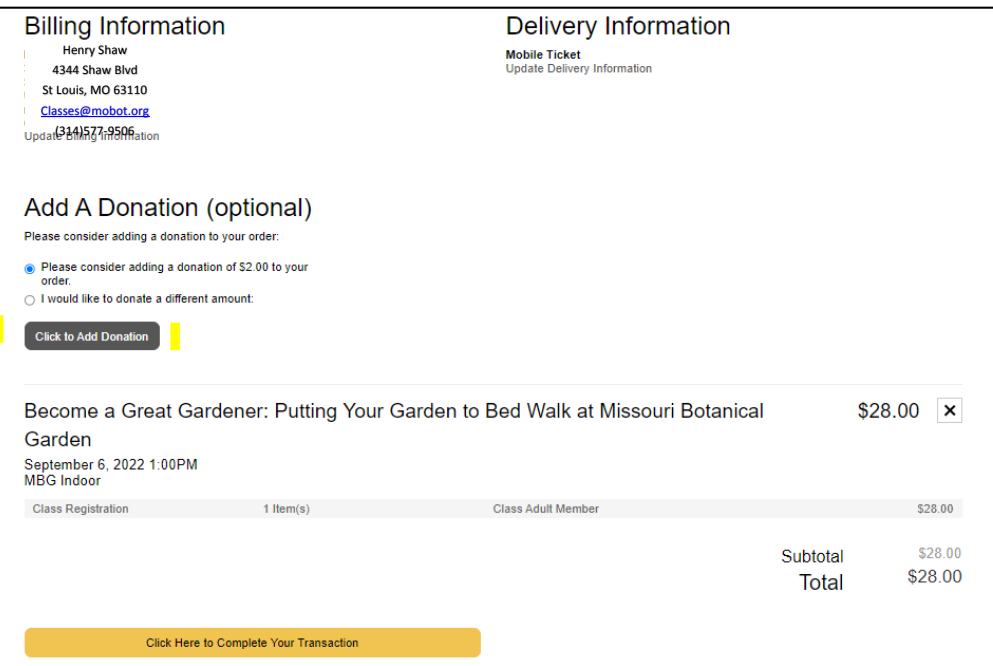

## Complete your payment

Complete your payment when the credit card payment window appears.

## Thank You for Your Order

Once payment is complete, the Thank You for Your Order screen will show. This page will show your class or classes, payment and where your class is located.

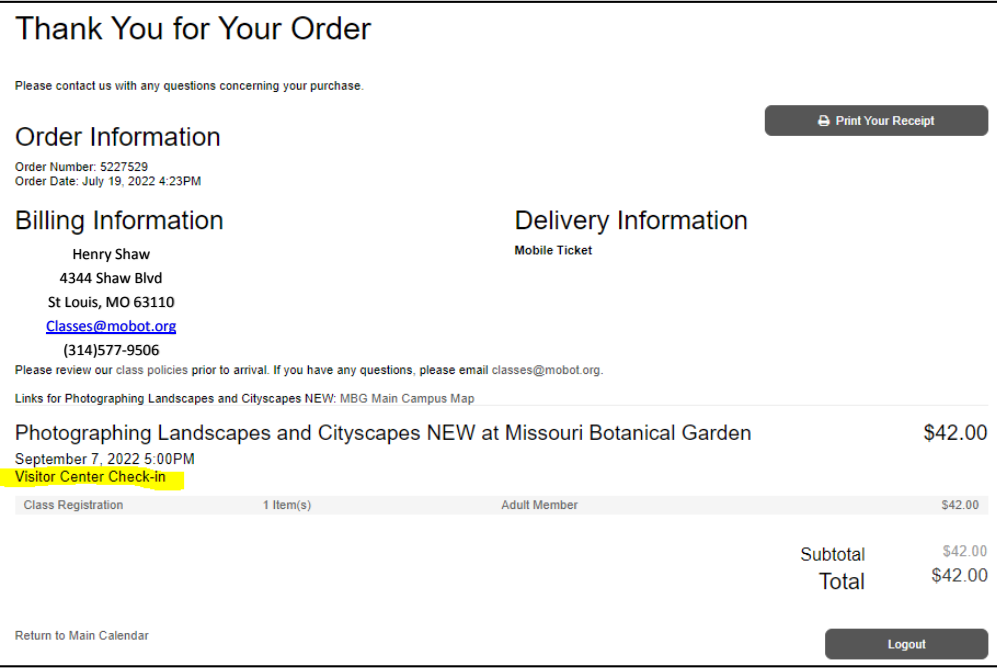

## **Confirmation**

You will receive a Confirmation email with class information, room location, as well as, links to maps, materials list (if needed), and the class policies page. Below is an example of a confirmation with multiple classes.

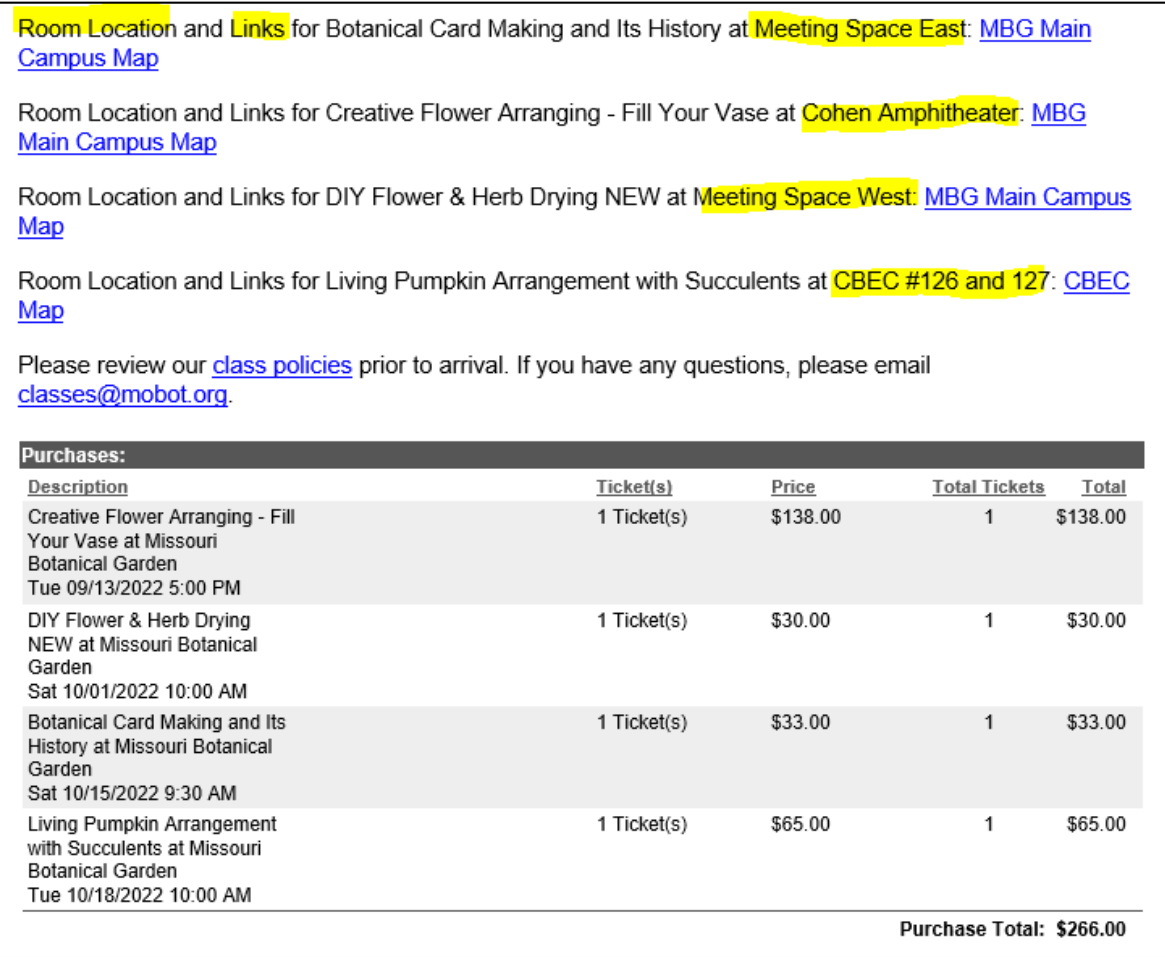

# **Tickets**

You will also receive an email with your tickets. Tickets will be scanned upon entry, so please present the QR code on your phone and ready to be scanned.

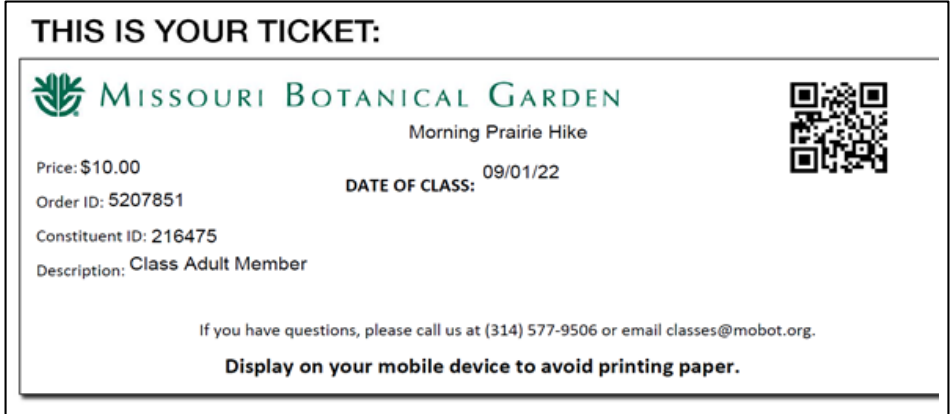

If you have questions about classes please email **classes@mobot.org** or call (314)577-9506.